## δηµιουργία ιστοσελίδων

Για να εμφανισθεί μια ιστοσελίδα στην οθόνη, πρέπει ο φυλ-<br>λομετρητής να εκτελεί τις εντολές ενός προγράμματος που είναι γραµµένο µε ειδικό λογισµικό.

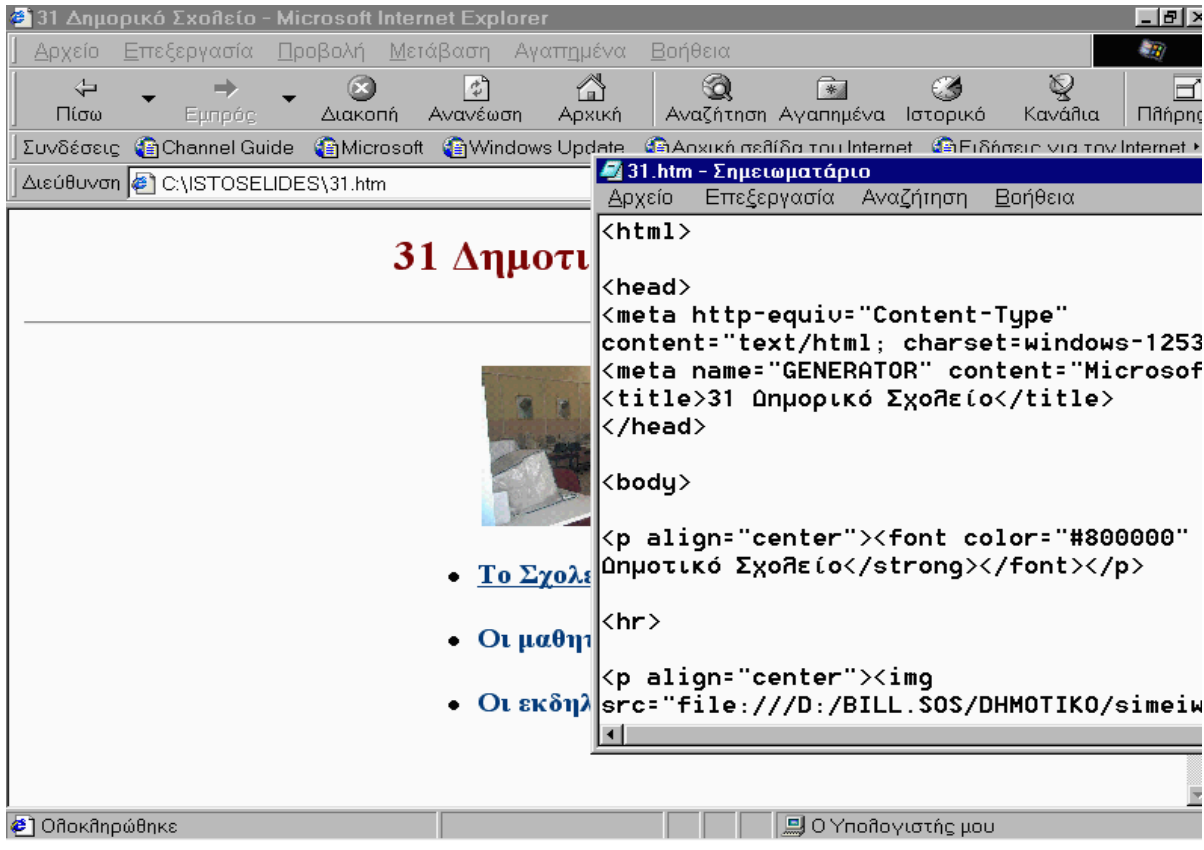

Οι ιστοσελίδες δηµιουργούνται µε διάφορους τρόπους, µε βασικούς τους ακόλουθους:

1. Με τη γλώσσα HTML είτε και µε άλλες γλώσσες.

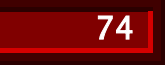

2. Με τη χρήση εξειδικευµένου λογισµικού όπου ο χρήστης δηµιουργεί την κάθε σελίδα όπως σε ένα κειµενογράφο, (γράφει και µορφοποιεί κείµενο, τοποθετεί εικόνες, κ.ά.). Το

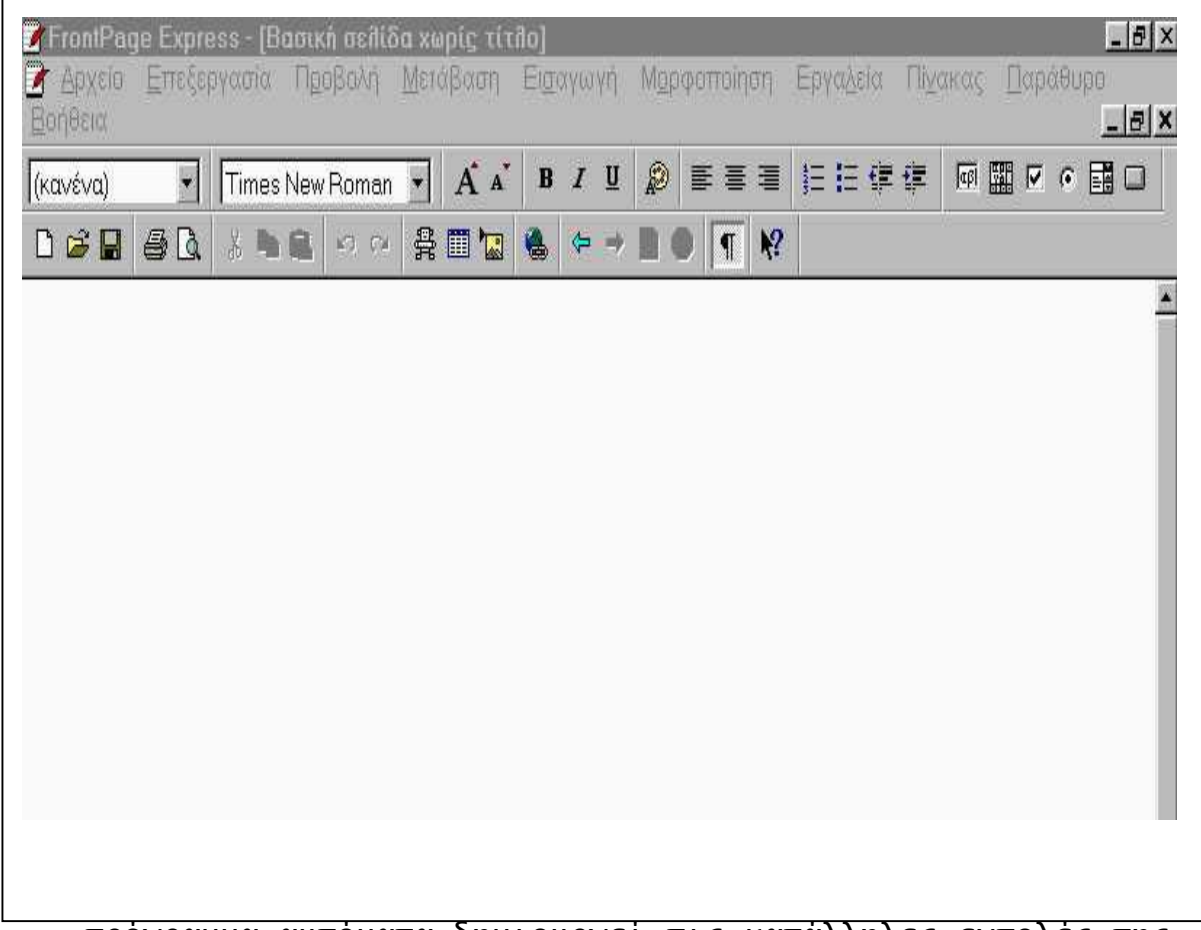

πρόγραµµα αυτόµατα δηµιουργεί τις κατάλληλες εντολές της γλώσσας HTML που αντιστοιχούν στη σελίδα. Ένα τέτοιο περιβάλλον είναι το FrontPage της Microsoft.

## Παράδειγµα

Για τη δηµιουργία ιστοσελίδων που περιέχουν πληροφορίες για το Σχολείο µας πρέπει πρώτα να ορίσουµε το περιεχόµενο, τη δοµή και τη µορφοποίησή τους. Μια απλή µορφή είναι η ακόλουθη:

## 75

∆ιδακτικό υλικό µαθητή

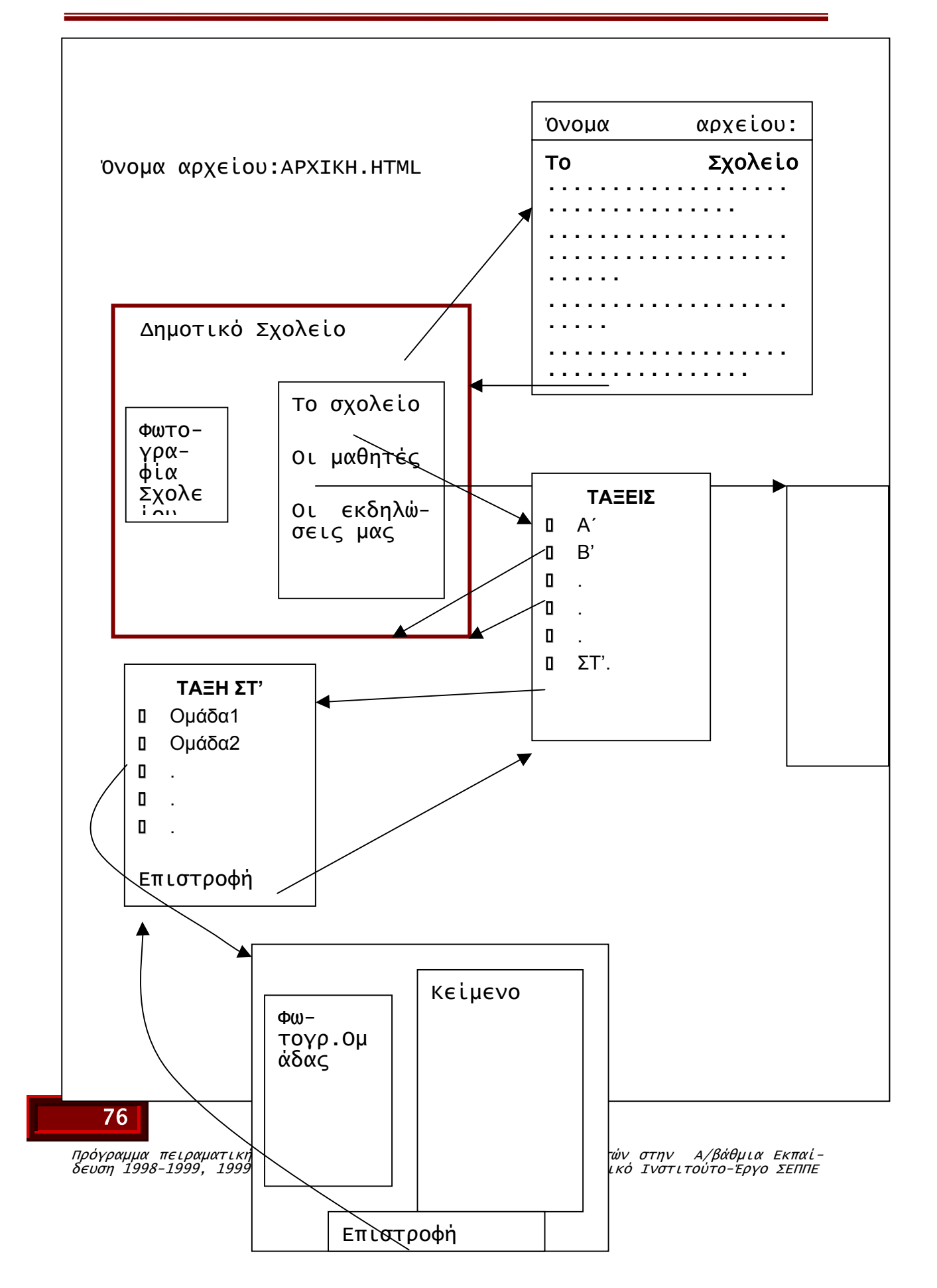

Για να δηµιουργήσουµε αυτές τις ιστοσελίδες, µε το περιβάλλον FrontPage, θα πρέπει να εργαστούµε –σε γενικές γραµµές- µε τον ακόλουθο τρόπο που µοιάζει µε τη δηµιουργία εγγράφου. Από τον κατάλογο Αρχείο επιλέγουµε ∆ηµιουργία και το περιβάλλον ρωτά για το πρότυπο που θα χρησιµοποιηθεί για τη δηµιουργία της σελίδας.

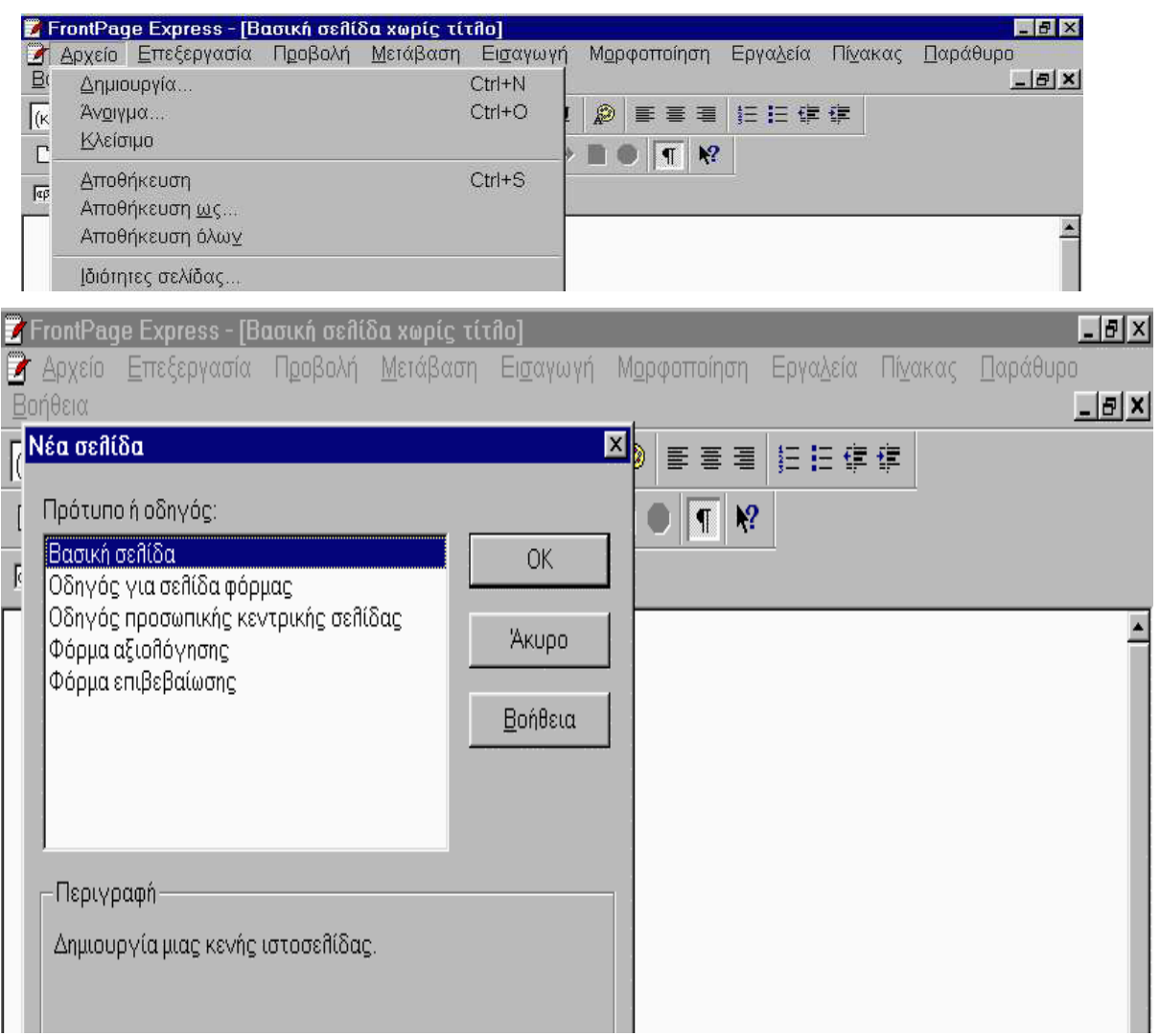

77

Από την επιλογή *Ιδιότητες σελίδας* μπορούμε να ορίσουμε πα-<br>ραμέτρους που αφορούν τη σελίδα, όπως το *Φόντο* για παρά-<br>δειγμα σε γκρι χρώμα.

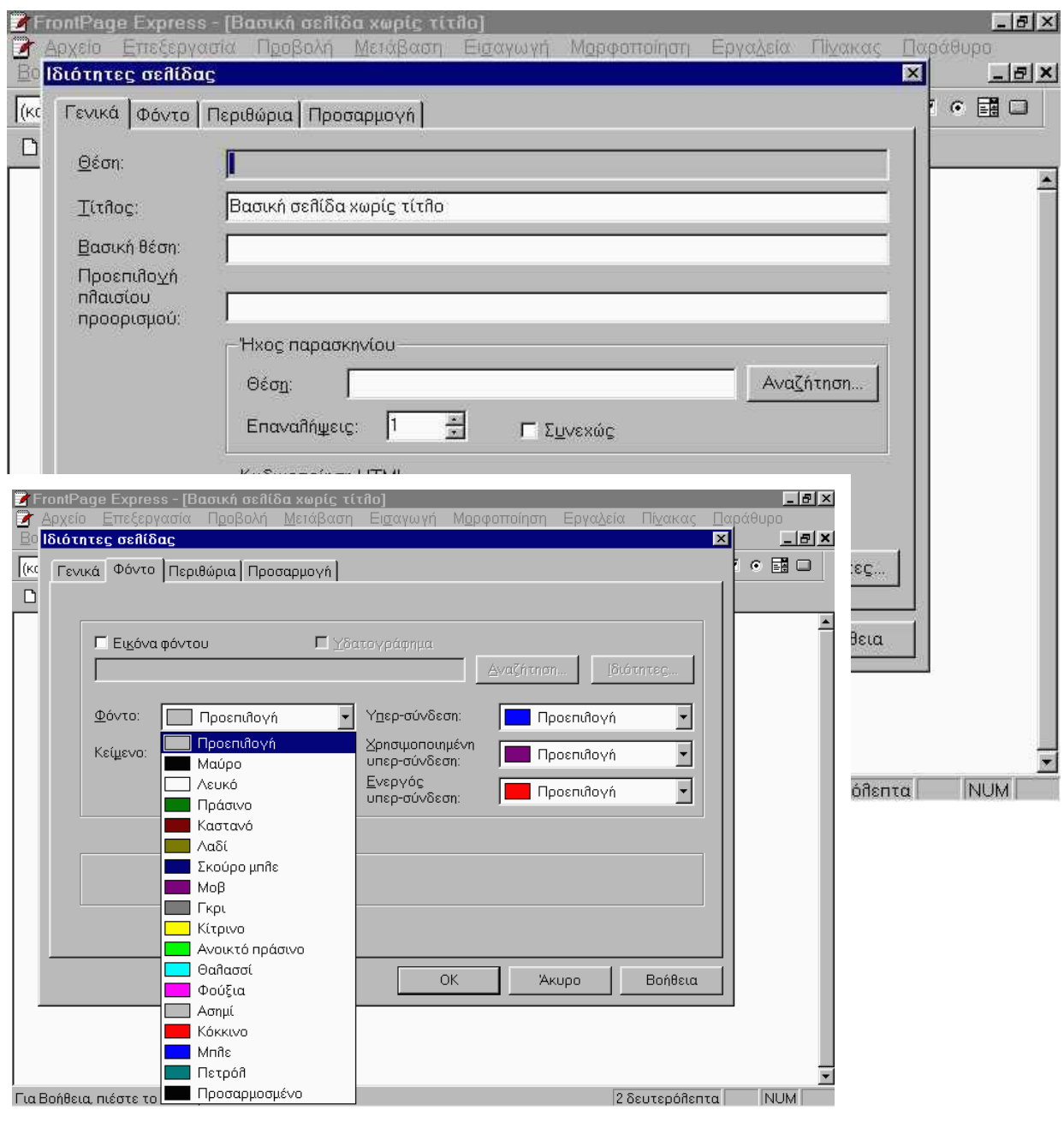

78

## Στη συνέχεια γράφουµε κείµενο και το µορφοποιούµε ή εισάγουµε εικόνα από αρχείο.

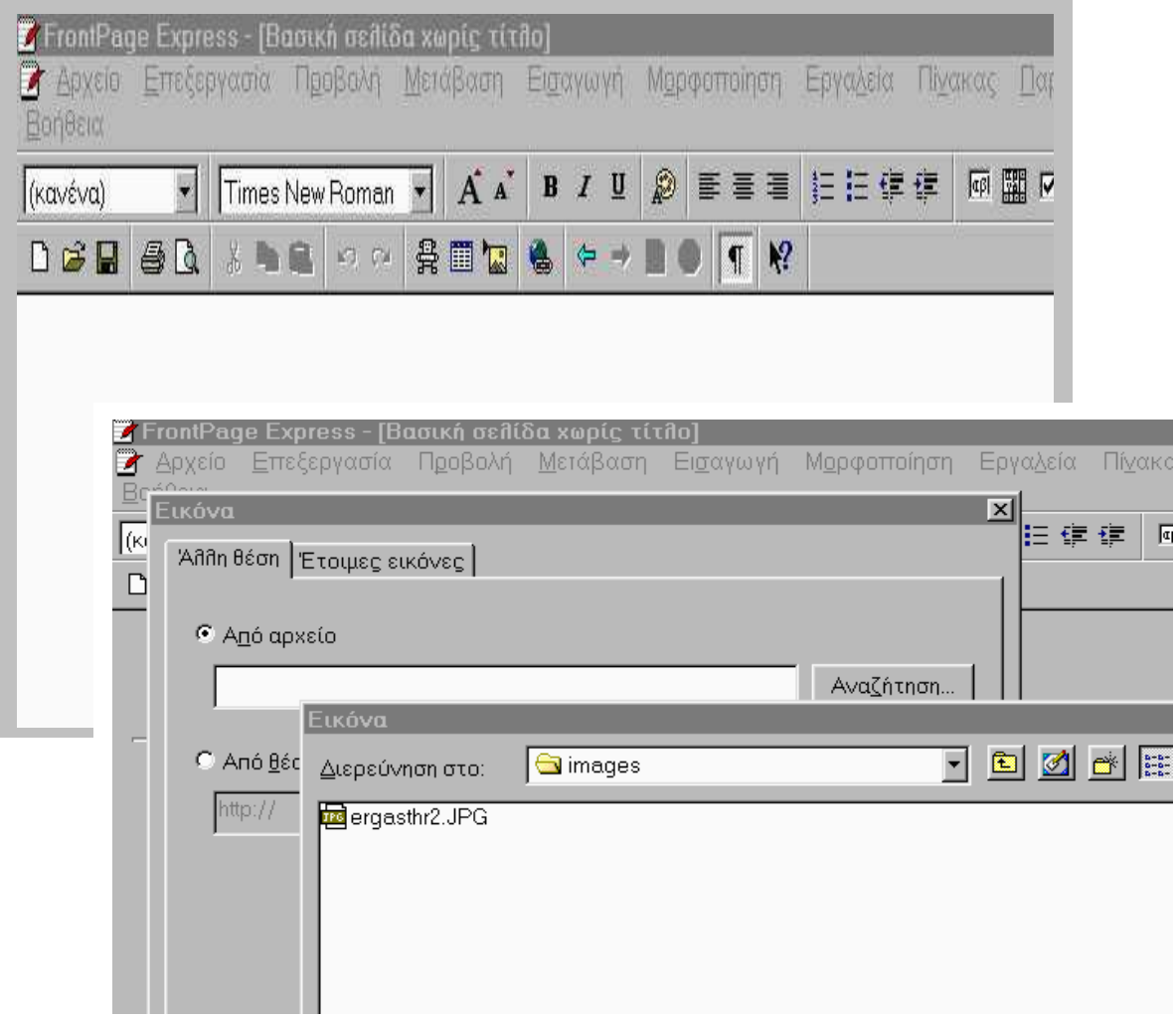

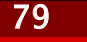

Συµπληρώνουµε το κείµενο και το µορφοποιούµε.

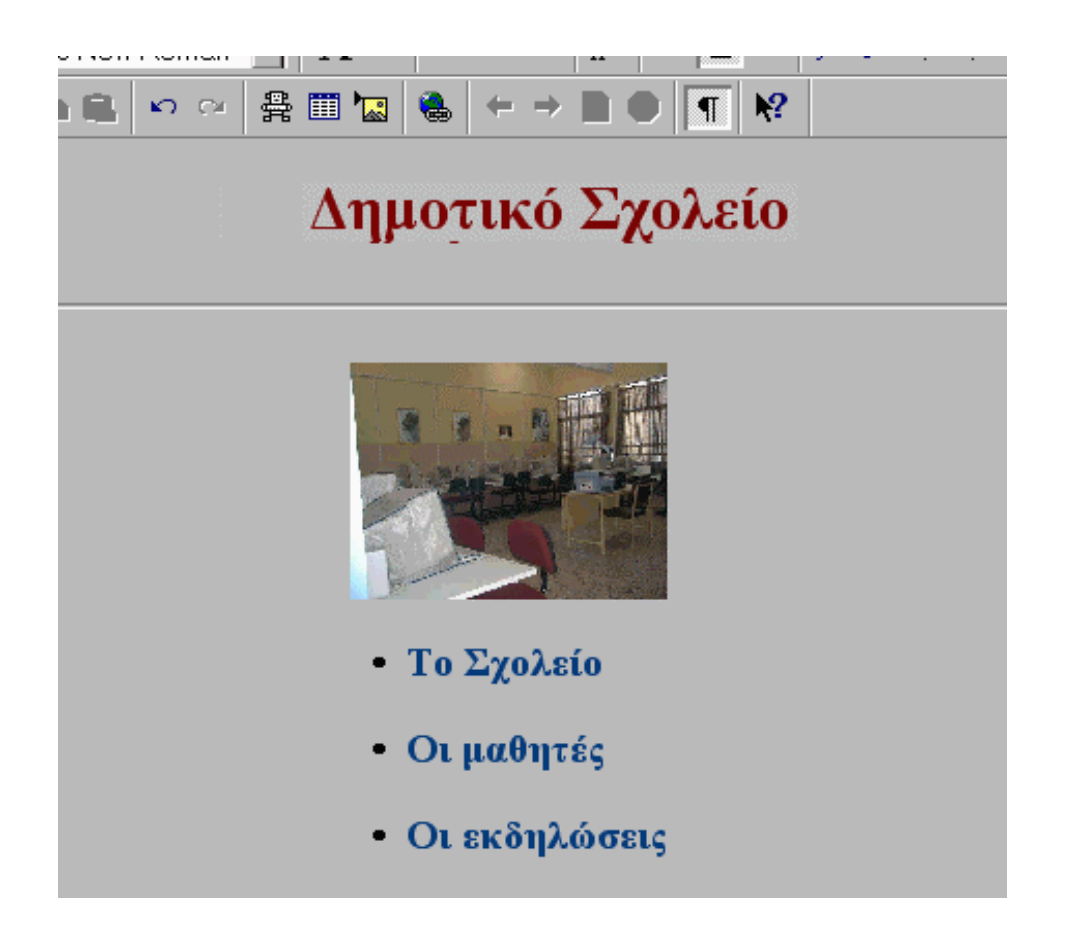

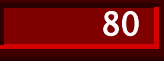

∆ηµιουργούµε συνδέσµους από σηµεία της σελίδας προς άλλες σελίδες. Έτσι για παράδειγµα, µπορούµε να δηµιουργήσουµε υπερσύνδεσµο µεταξύ της φράσης «Το Σχολείο µας» και της ιστοσελίδας µε όνοµα αρχείου SXOLEIO.HTML. Αυτό γίνεται επιλέγοντας τη σχετική φράση και πληκτρολογώντας, στο σχετικό πλαίσιο, το όνοµα του αρχείου της ιστοσελίδας που θα καλείται.

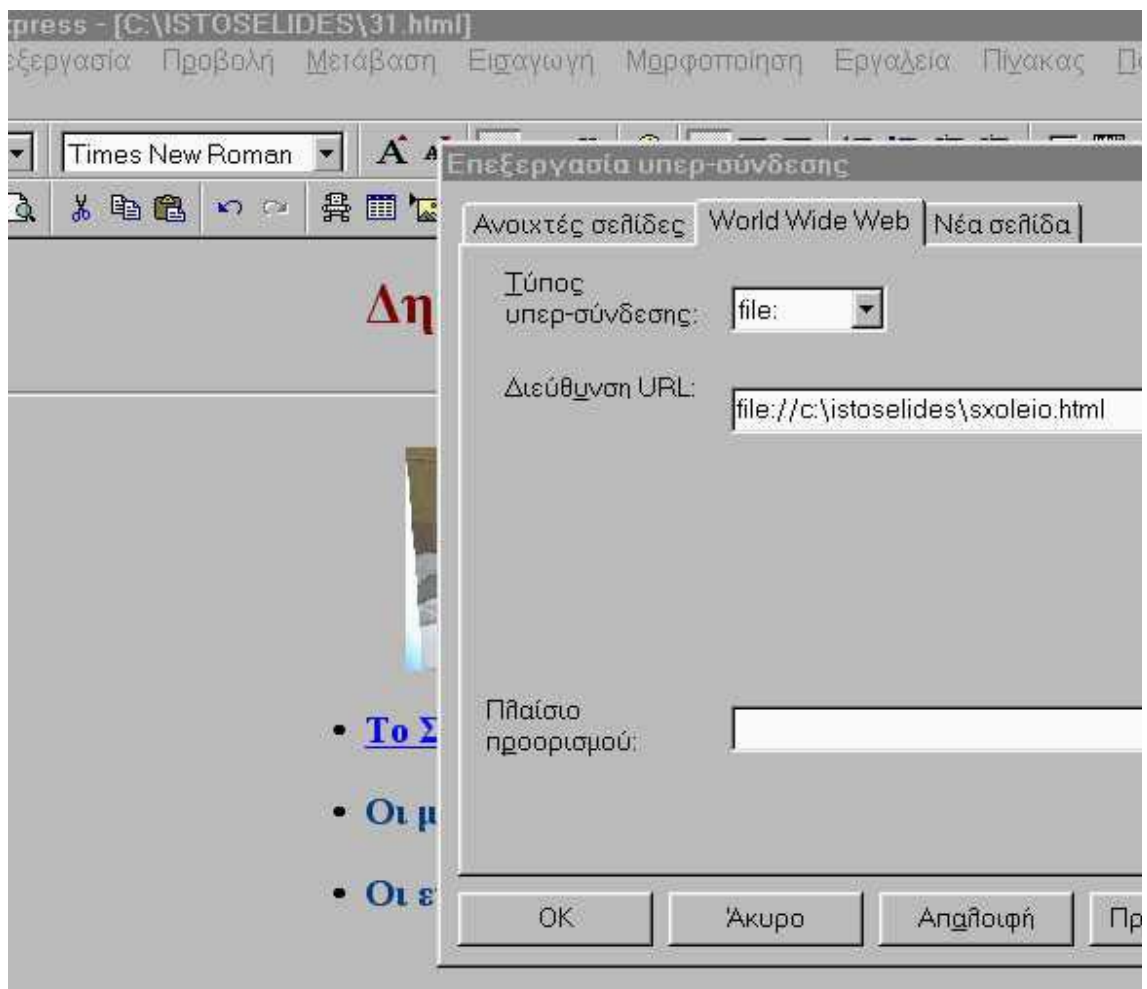

Με παρόµοιο τρόπο συµπληρώνουµε τα υπόλοιπα στοιχεία της ιστοσελίδας. Την αποθηκεύουµε σε αρχείο, για παράδειγµα το 31.html.

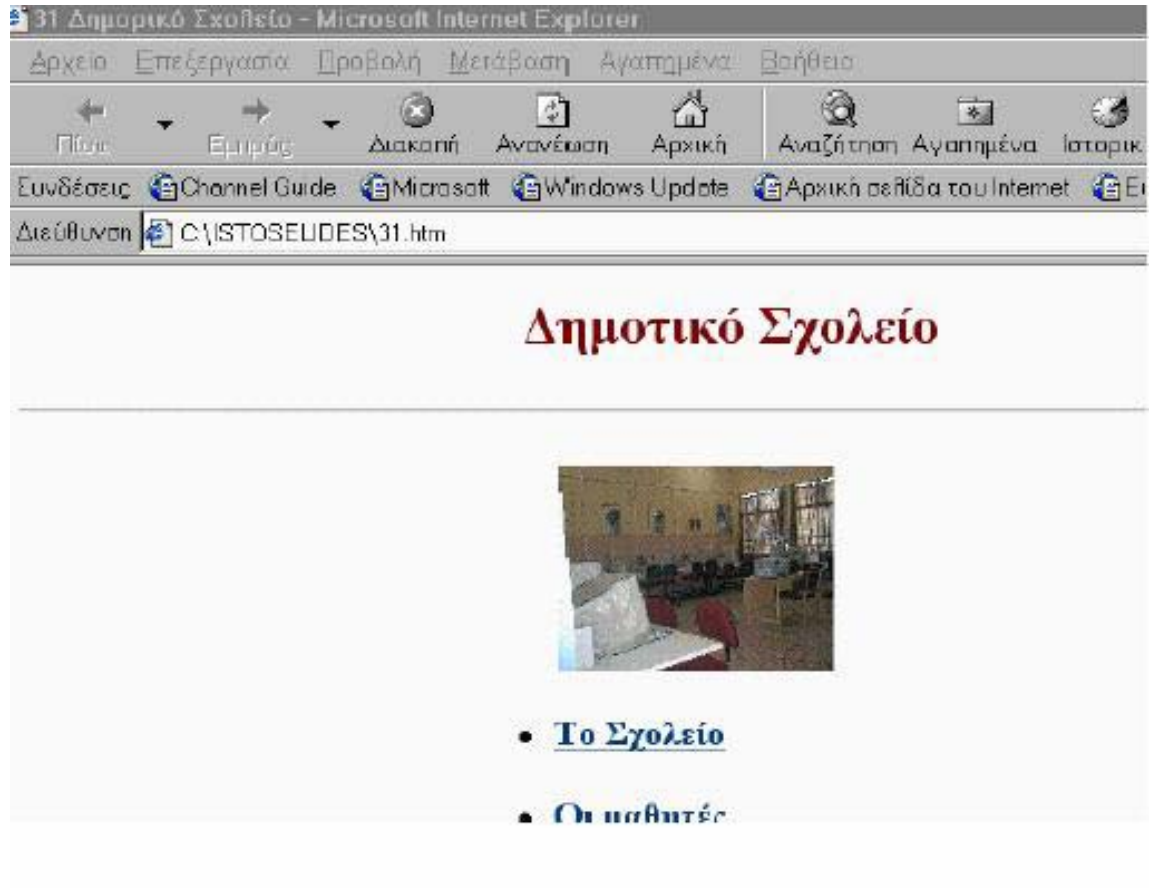

Με τον ίδιο τρόπο δηµιουργούµε την ιστοσελίδα για την επιλογή «το Σχολείο» και την αποθηκεύουµε στο αρχείο SXOLEIO.ΗΤΜ.

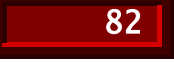

Για να ελέγξουµε τη δουλειά µας πρέπει να καλέσουµε από κάποιον φυλλοµετρητή, για παράδειγµα τον Internet Explorer, το αρχείο 31.html και να οδηγηθούµε στις επιλογές του.

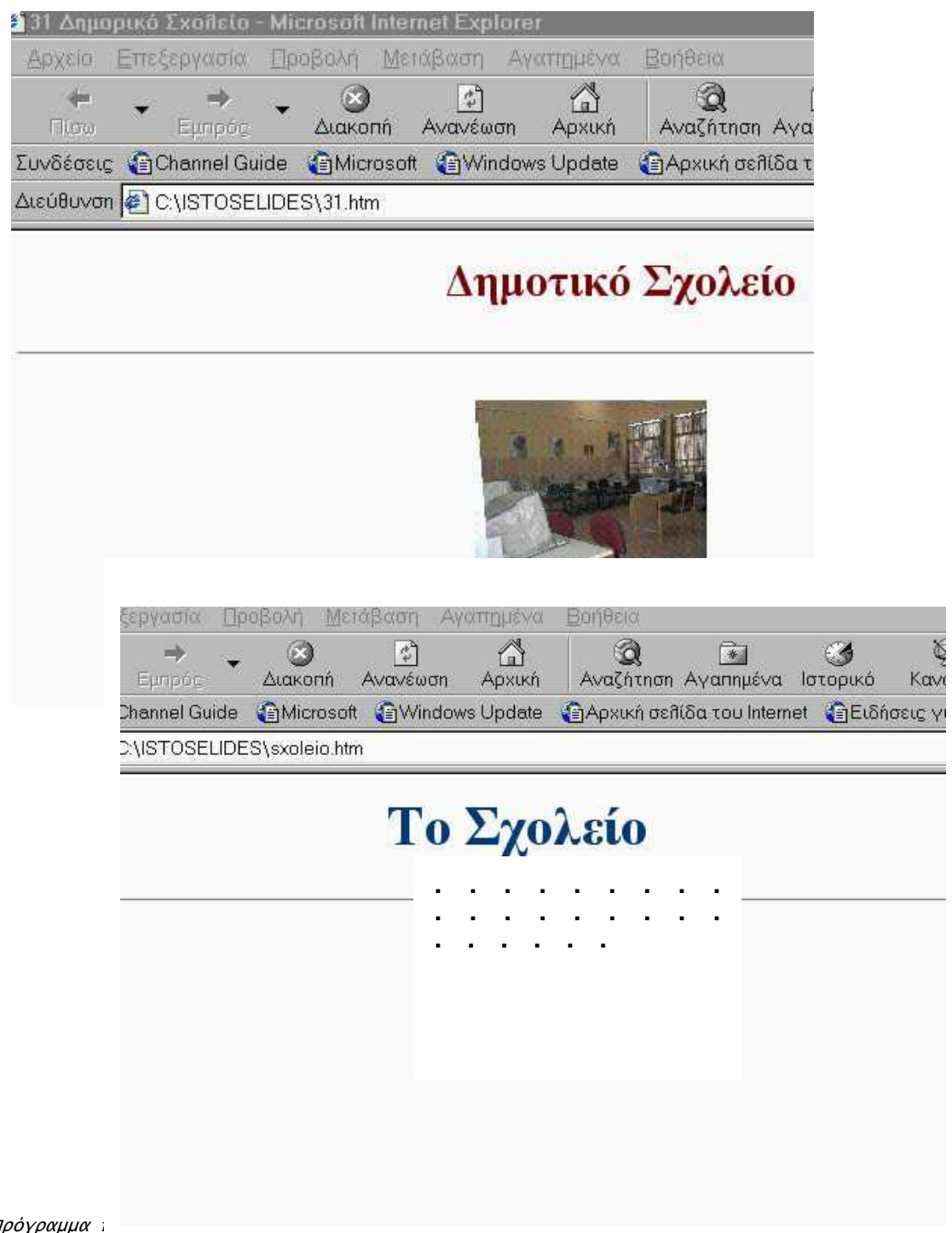

Πρόγραμμα :<br>παίδευση 1998-1999, 1999-2000. Παν.Πειραιώς-Τμ.Πληρ/κής & Παιδ.Ινστιτούτο-Έργο ΣΕΠΠΕ